1. Log in to Eduphoria and open Aware.

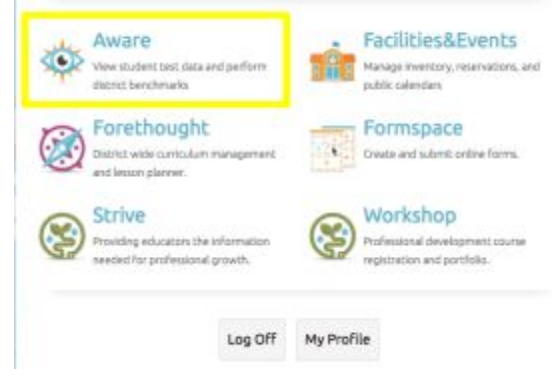

2. Click on the Assessments tab and then choose Create a New Teacher Test.

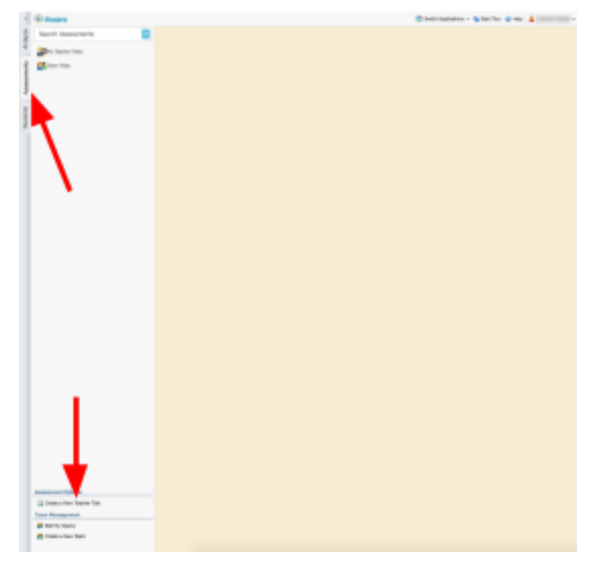

3. Choose "Create a quick test key" and then click next.

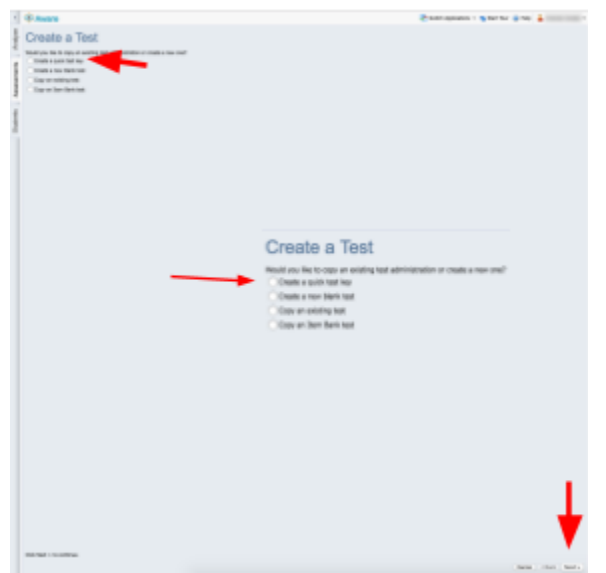

4. Enter in the Title for your test as specified. (ex. 1st Grade Math Pre Test) and choose the correct grade level. If you have several grade levels in the class, choose the most common grade level. Click Next.

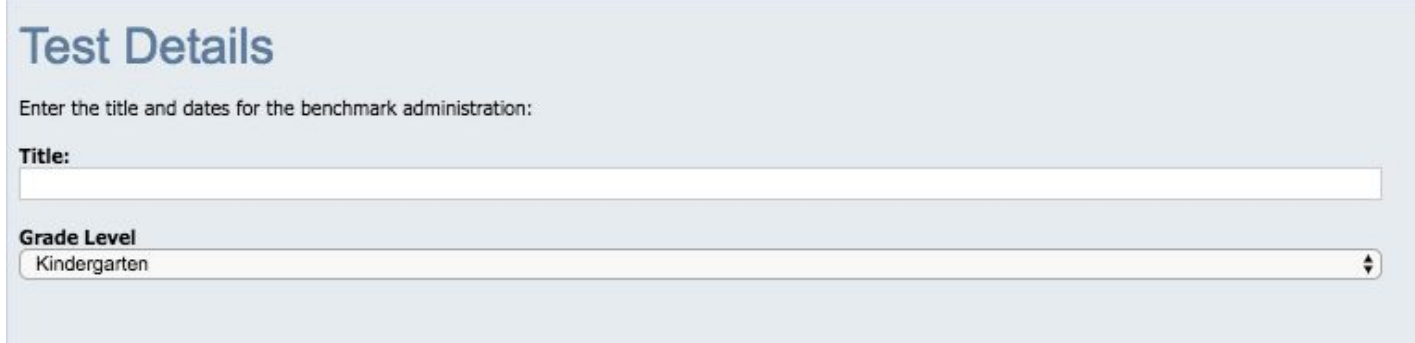

## 5. Choose the course that this test aligns to. Click next.

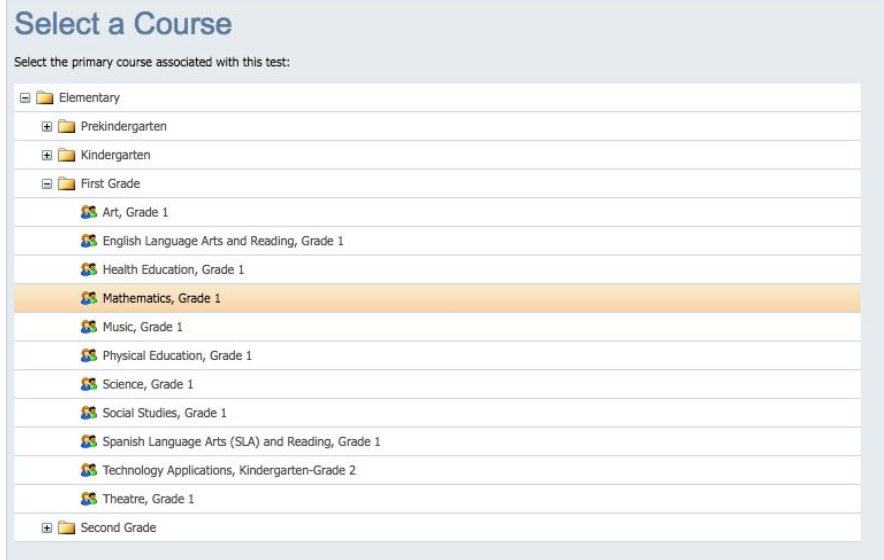

6. Enter in the number of questions on your test. Click next.

## **Build Test Key**

Enter the number of questions and number of responses per question. After the test is created you can go back and add math matrix or rubric questions.

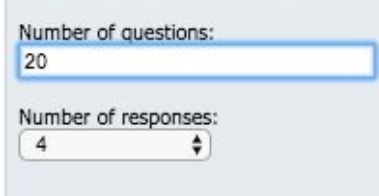

7. Enter in your answers from your answer key and click next.

test.

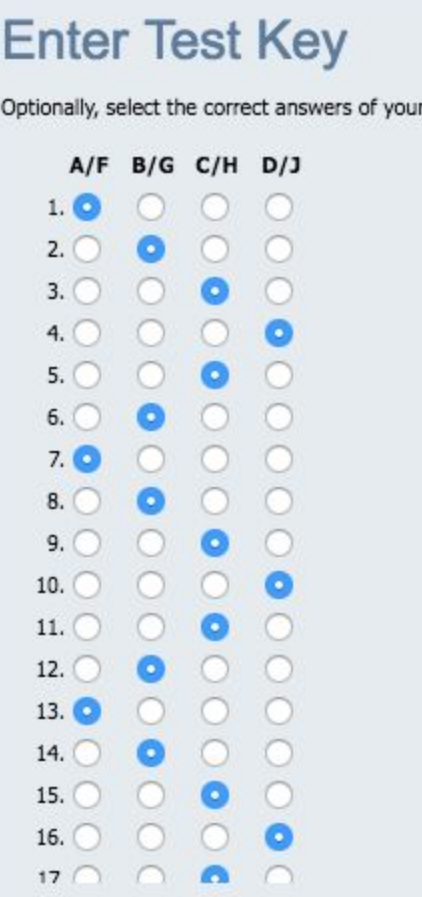

8. You will see a screen that says You're Done. Click Finish in the bottom right corner

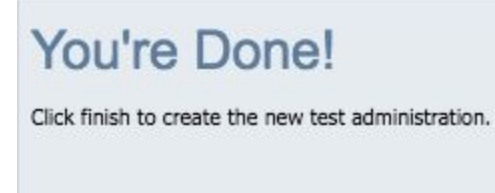

9. Click the "Share With Team" button at the top. Choose the name of the team and Select Pre and Post test at the campus-level test type. Click Convert Test to Team Test. Then Click Active to make the test active.

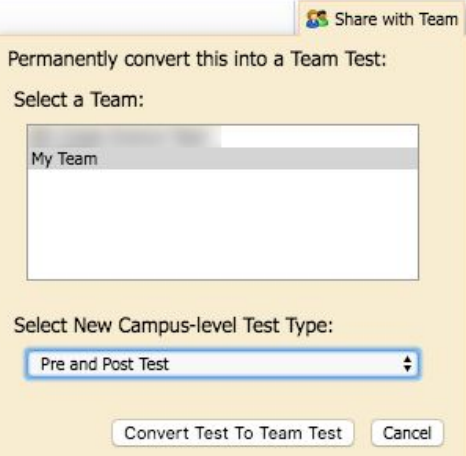